## HP SOA Systinet

Software Version: 2.50, Standard Edition

## Administrator Guide

Document Release Date: May 2007 Software Release Date: May 2007

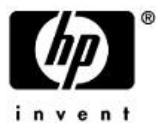

### Legal Notices

#### *Warranty*

The only warranties for HP products and services are set forth in the express warranty statements accompanying such products and services. Nothing herein should be construed as constituting an additional warranty. HP shall not be liable for technical or editorial errors or omissions contained herein.

The information contained herein is subject to change without notice.

#### *Restricted Rights Legend*

Confidential computer software. Valid license from HP required for possession, use or copying. Consistent with FAR 12.211 and 12.212, Commercial Computer Software, Computer Software Documentation, and Technical Data for Commercial Items are licensed to the U.S. Government under vendor's standard commercial license.

#### *Third-Party Web Sites*

Mercury provides links to external third-party Web sites to help you find supplemental information. Site content and availability may change without notice. Mercury makes no representations or warranties whatsoever as to site content or availability.

#### *Copyright Notices*

Copyright © 1997-2007, Systinet Corporation. All Rights Reserved.

#### *Trademark Notices*

Java™ is a US trademark of Sun Microsystems, Inc. Microsoft®, Windows® and Windows XP® are U.S. registered trademarks of Microsoft Corporation. IBM®, AIX® and WebSphere® are trademarks or registered trademarks of International Business Machines Corporation in the United States and/or other countries. BEA® and WebLogic® are registered trademarks of BEA Systems, Inc.

# **Contents**

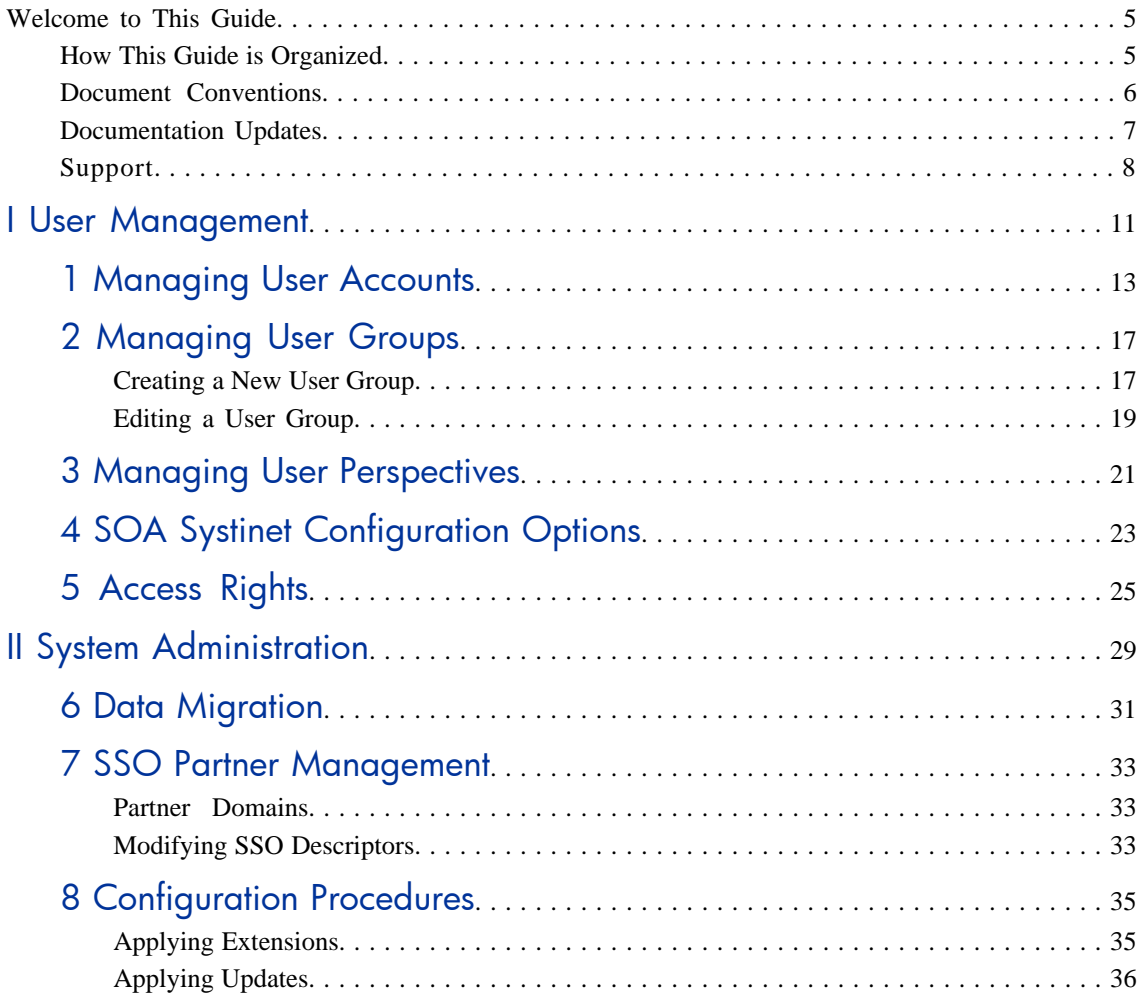

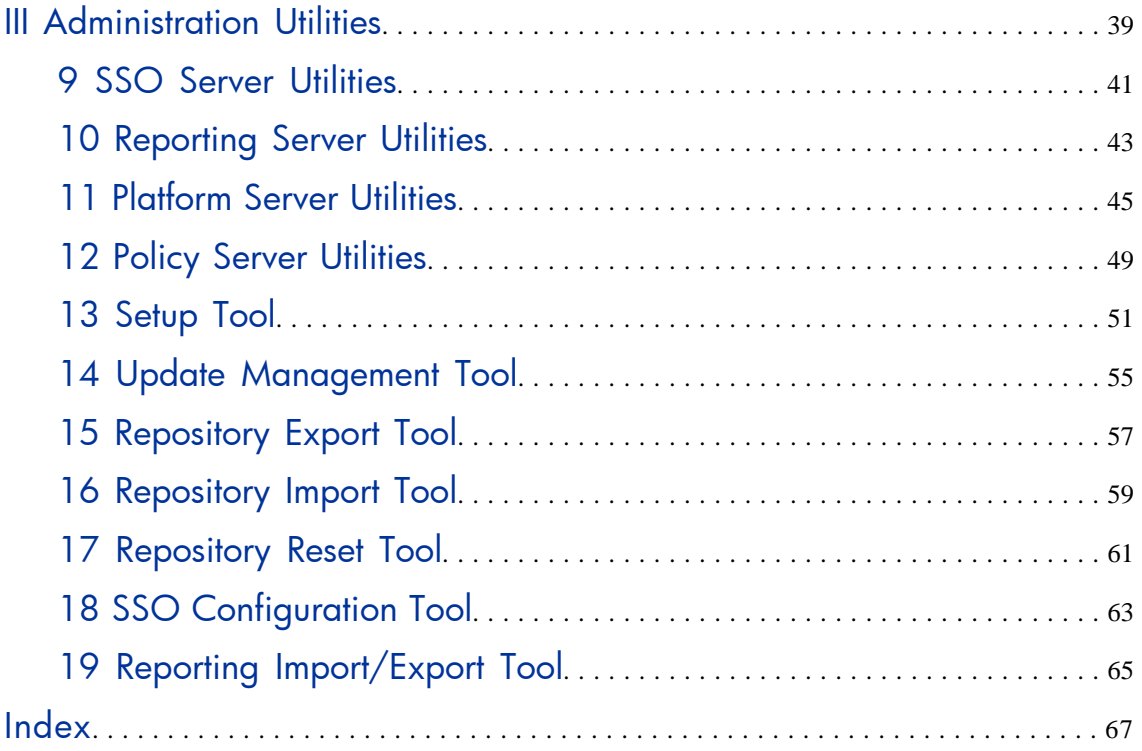

## <span id="page-4-0"></span>Welcome to This Guide

<span id="page-4-1"></span>Welcome to HP SOA Systinet, the foundation of Service Oriented Architecture, providing an enterprise with a single place to organize, understand, and manage information in its SOA. The standards-based architecture of SOA Systinet maximizes interoperability with other SOA products.

## How This Guide is Organized

The administrator has a number of responsibilities both within SOA Systinet and regarding its maintenance.

This guide contains the following parts:

[Part I, "User Management"](#page-10-0). Administering the users and groups in SOA Systinet.

[Part II, "System Administration"](#page-28-0). A procedural guide to the common tasks expected of the system administrator.

[Part III, "Administration Utilities"](#page-38-0). A guide to both command line and client tools provided with SOA Systinet.

### <span id="page-5-0"></span>Document Conventions

The typographic conventions used in this document are:

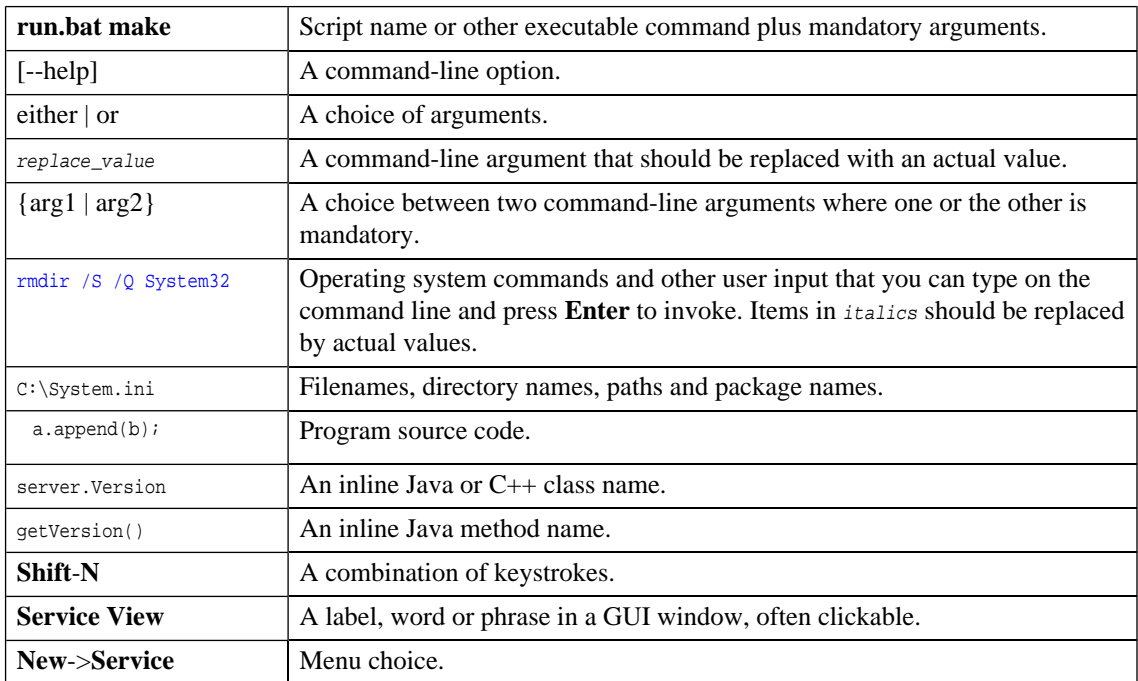

### <span id="page-6-0"></span>Documentation Updates

This manual's title page contains the following identifying information:

- Software version number
- Document release date, which changes each time the document is updated
- Software release date, which indicates the release date of this version of the software

To check for recent updates, or to verify that you are using the most recent edition of a document, go to:

**[http://ovweb.external.hp.com/lpe/doc\\_serv/](http://ovweb.external.hp.com/lpe/doc_serv/)**

## <span id="page-7-0"></span>Support

### Mercury Product Support

You can obtain support information for products formerly produced by Mercury as follows:

- If you work with an HP Software Services Integrator (SVI) partner ([www.hp.](www.hp.com/managementsoftware/svi_partner_list) [com/managementsoftware/svi\\_partner\\_list\)](www.hp.com/managementsoftware/svi_partner_list), contact your SVI agent.
- If you have an active HP Software support contract, visit the HP Software Support Web site and use the Self-Solve Knowledge Search to find answers to technical questions.
- For the latest information about support processes and tools available for products formerly produced by Mercury, we encourage you to visit the Mercury Customer Support Web site at: [http://support.](http://support.mercury.com) [mercury.com](http://support.mercury.com).
- For the latest information about support processes and tools available for products formerly produced by Systinet, we encourage you to visit the Systinet Online Support Web site at: **[http://www.systinet.](http://www.systinet.com/support/index) [com/support/index](http://www.systinet.com/support/index)**.
- If you have additional questions, contact your HP Sales Representative.

### HP Software Support

You can visit the HP Software Support Web site at:

#### <www.hp.com/managementsoftware/services>

HP Software online support provides an efficient way to access interactive technical support tools. As a valued support customer, you can benefit by using the support site to:

- Search for knowledge documents of interest
- Submit and track support cases and enhancement requests
- Download software patches
- Manage support contracts
- Look up HP support contacts
- Review information about available services
- Enter into discussions with other software customers
- Research and register for software training

Most of the support areas require that you register as an HP Passport user and sign in. Many also require a support contract. To find more information about access levels, go to: [www.hp.](www.hp.com/managementsoftware/access_level) [com/managementsoftware/access\\_level](www.hp.com/managementsoftware/access_level)

To register for an HP Passport ID, go to: <www.managementsoftware.hp.com/passport-registration.html>

# Part I. User Management

<span id="page-10-0"></span>The administrator has additional management options that are not visible to other user perspectives. In the **Tools** menu there is an **Administration** section:

#### **Figure 1. Administration Menu**

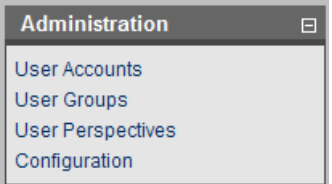

Additionally, the administrator can manage permissions at the artifact level using the **Access Rights** context action.

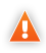

If LDAP is used for account management then the appropriate LDAP server administration functions should be used for user and group management and not the SOA Systinet administration functions described in this part of the guide.

This part describes these additional administration functions:

- [Managing User Accounts on page 13](#page-12-0)
- [Managing User Groups on page 17](#page-16-0)
- [Managing User Perspectives on page 21](#page-20-0)
- [SOA Systinet Configuration Options on page 23](#page-22-0)
- [Access Rights on page 25](#page-24-0)

# <span id="page-12-0"></span>1 Managing User Accounts

In the **Administration** section of the tools menu, click **User Accounts** to open the **Browse Accounts** page.

Input a search term and click **Go** to find users matching your input.

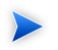

This search function operates in the same way as described in the Full Text Search section in the HP SOA Systinet User Guide.

### **Figure 1. Browse Accounts**

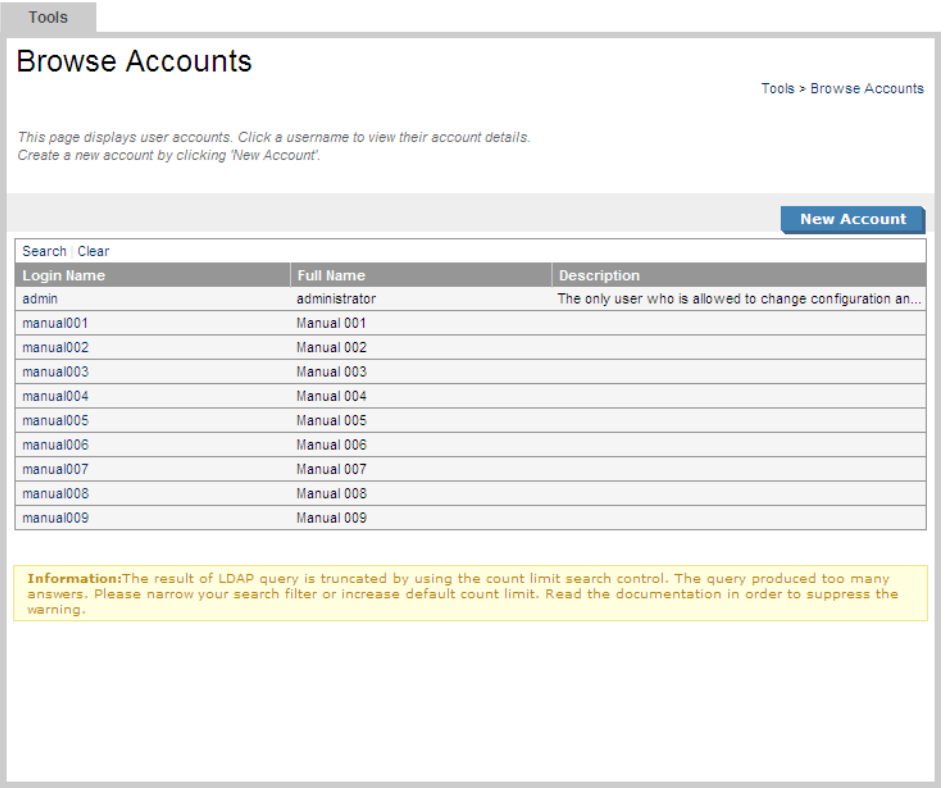

This view allows the administrator to review user accounts. If the SSO user account store is on the SOA Systinet database, the administrator can also create and edit accounts with this UI. However, if the account store is on an LDAP server, this UI is read-only. In the latter case, changes to the user account store must be made by the LDAP administrator.

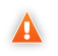

You cannot use this UI to create or edit accounts on an LDAP server. This has to be done using the LDAP server's own tools.

To create a new user account click **New Account** to open the **Create New Account** page and complete the details as described in the Creating an Account section in the HP SOA Systinet User Guide.

Click an account name to open the **View Account** page:

### **Figure 2. User Account View**

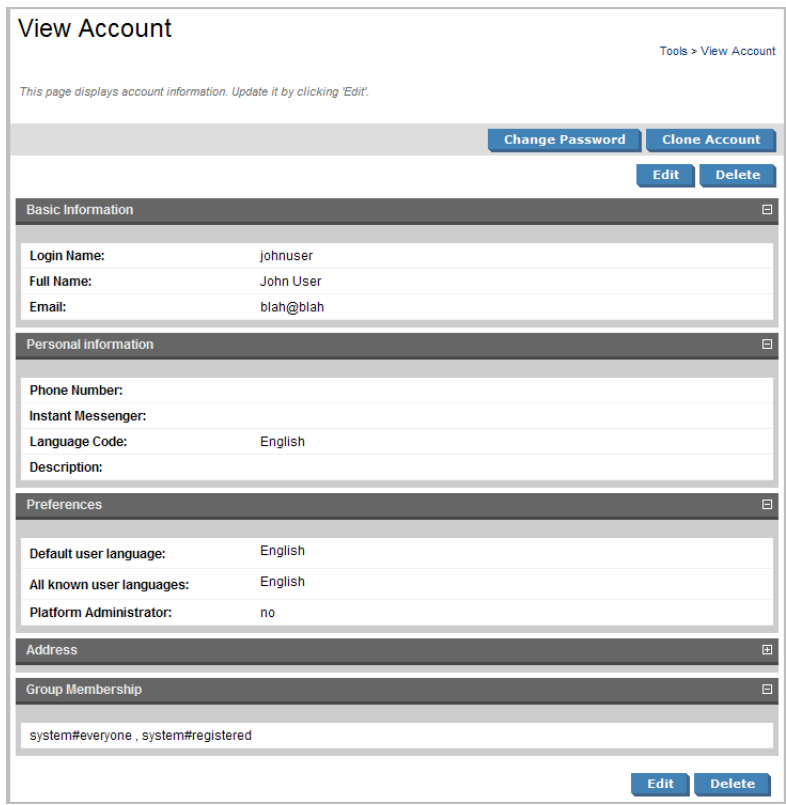

This is the same page that any other user would see with two additions:

- **Clone Account**. The **Clone Account** page is identical to the **Create New Account** with all the information copied from the user account.
- **Group Membership**. This section displays the user groups that the account is a member of.

Click **Edit** or **Change Password** to change the account details as described in the Managing Your Account section in the HP SOA Systinet User Guide.

# <span id="page-16-0"></span>2 Managing User Groups

In the **Administration** section of the tools menu, click **User Groups** to open the **Browse Groups** page:

#### **Figure 1. Browse Groups**

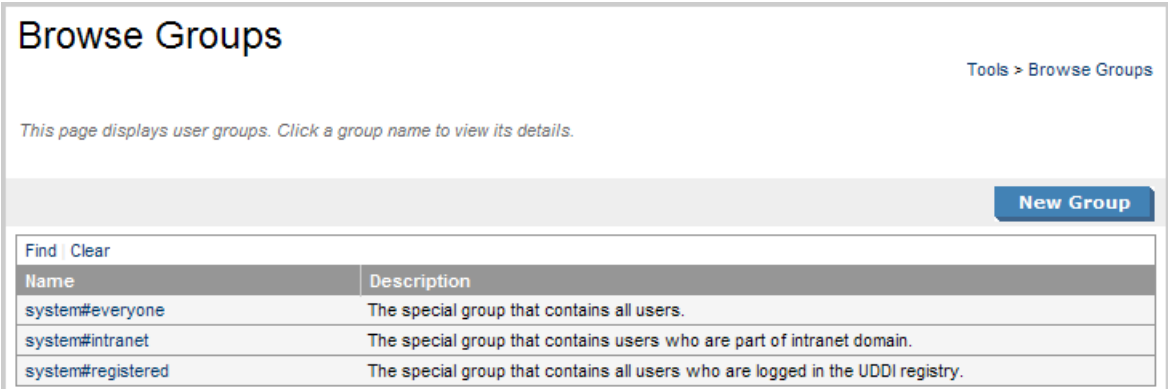

This view allows the administrator to review user groups. If the SSO user account store is on the SOA Systinet database, the administrator can also create and edit groups with this UI. However, if the account store is on an LDAP server, this UI is read-only. In the latter case, changes to user groups must be made by the LDAP administrator.

<span id="page-16-1"></span>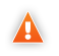

You cannot use this UI to create or edit user groups on an LDAP server. This must be done using the tools provided on the LDAP server.

### Creating a New User Group

To create a new user group:

1 Click **New Group** to open the **Create New Group** page:

### **Figure 2. Create New Group**

### Create new Group

Tools > Create new Group

Enter the new group information and click 'Save' to create the group or 'Cancel' to abort and return to the list of groups.

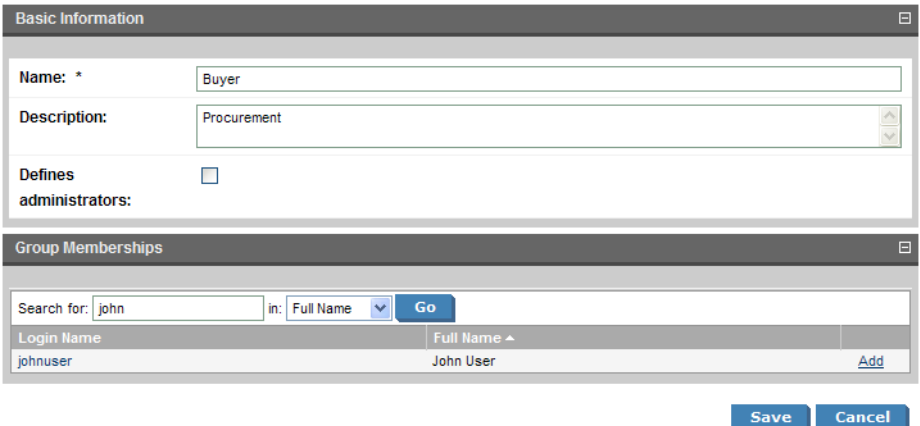

2 Complete the page with the parameters:

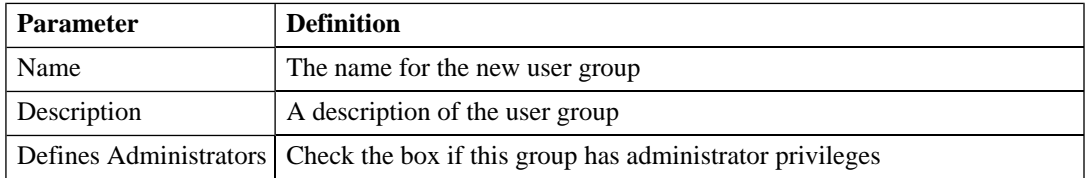

- 3 You can also select the members of this new group. Use the search function to identify users and click **Add** to select new users form the search list and click the cross next to a user in the group to remove them.
- 4 Click **Save** to create the new group.

## <span id="page-18-0"></span>Editing a User Group

To edit a user group:

- 1 In the **Browse Groups** click the group name to open its **Detail View**.
- 2 Click **Edit** to open the **Edit View**.
- 3 Change the group parameters as required and click **Add** to add new members and click the cross next to a member to remove them.
- 4 Click **Save** to confirm your changes.

## <span id="page-20-0"></span>3 Managing User Perspectives

In the **Administration** section of the tools menu, click **User Perspectives** to open the **Browse Perspectives** page.

Each perspective offers a different view of SOA Systinet. The membership of a perspective is controlled by the administrator.

To edit the membership of a perspective:

- 1 In the **Browse Perspectives** click the perspective name to open its **Detail View**.
- 2 Click **Edit** to open the **Edit View**.
- 3 Click **Add** to add new user groups and click the cross next to a group to remove it.
- 4 Click **Save** to confirm your changes.

# <span id="page-22-0"></span>4 SOA Systinet Configuration Options

This configuration page allows you to control user access to certain tools.

- **Disabling automatic user registration**. This checkbox controls whether **Register as a New User** is available at **Sign On**.
- **Enable Full Text Search**. Check this box to enable full text search as described in Full Text Search section in the HP Systinet User Guide.

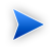

Full text search must also be enabled on the database as described in the Configuring the Database for Full Text Searching section in the HP SOA Systinet Installation Guide.

## <span id="page-24-0"></span>5 Access Rights

To edit the access rights for an artifact:

1 In the **detail view** of an artifact in the **Views** context menu click **Access Rights** to open the **View Access Rights** page:

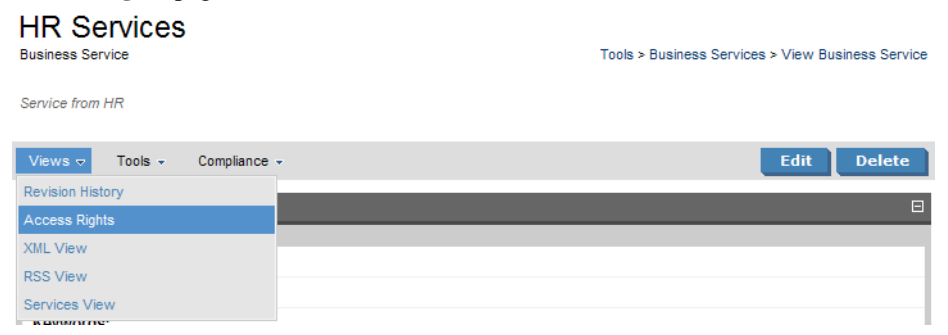

2 Click **Edit** to open the **Edit Access Rights** page:

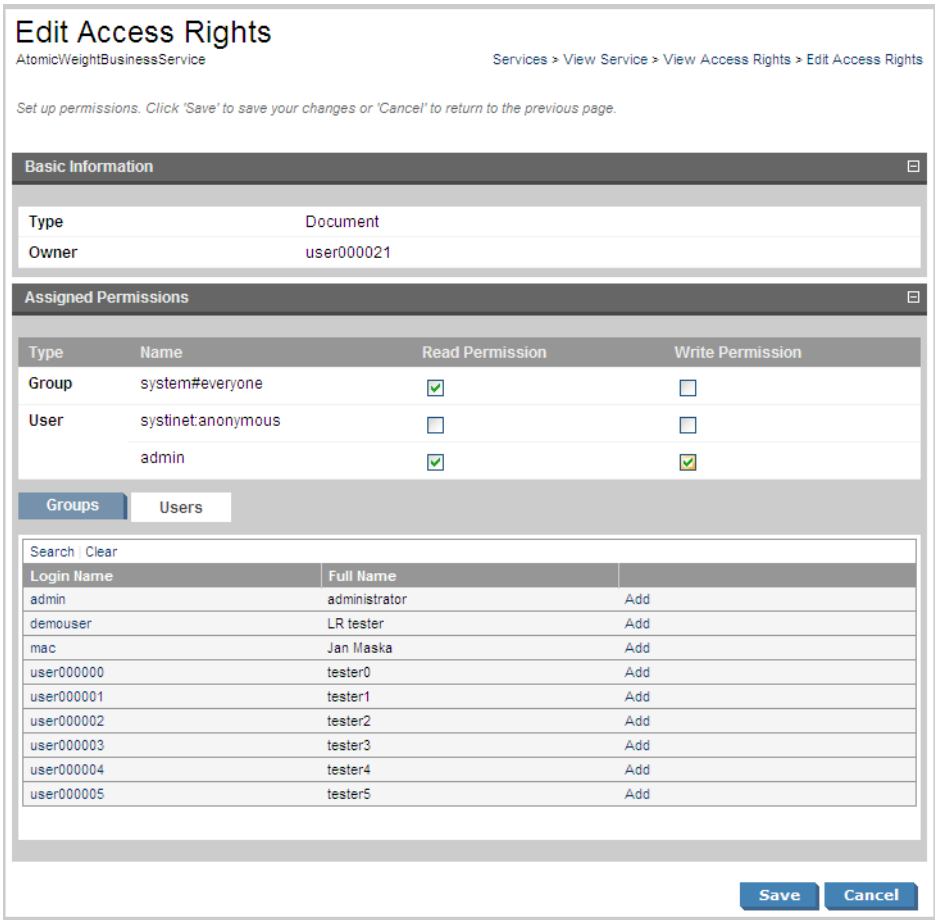

3 To grant access rights to a user or group click **Add** and set the read and write permissions.

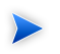

To allow a guest user access rights to the artifact set the permissions for the **systinet:anonymous** account.

To remove access rights from a user or group uncheck both permission boxes.

4 Click **Save** to confirm your changes.

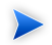

Permissions are cumulative. For example, if an individual user without write permission is a member of a group with permission then the user inherits permission to edit the artifact. Conversely, a user with write permission who is a member of a group without permission retains permission to edit the artifact.

## Part II. System Administration

<span id="page-28-0"></span>This chapter contains details of tasks that are required to administer an installation of Systinet 2.

- **[Data Migration on page 31](#page-30-0).** Migrating data from previous versions of SOA Systinet
- **[SSO Partner Management on page 33.](#page-32-0)** Managing Single Sign-On partner domains

## <span id="page-30-0"></span>6 Data Migration

You can migrate data and configuration from SOA Systinet and HP SOA Systinet Policy Manager versions 2.0 and 2.1 by performing the following procedure:

- 1 In the earlier installation of SOA Systinet, run the **repositoryexport** tool. This creates an image of the repository. (See the System Administration chapter of the earlier version's documentation and [Repository](#page-56-0) [Export Tool on page 57.](#page-56-0))
- 2 If you were using HP SOA Systinet Policy Manager, it stored its assertions in a separate relational database. Export the assertions from that database with the get tool of your earlier HP SOA Systinet Policy Manager installation. (See Backup and Restoration in the User's Guide of your earlier HP SOA Systinet Policy Manager documentation for details.) The command will be similar to: OLD\_PM\_HOME/bin/get [-u *administrator\_username* ] [-p *password* ] [-r ] [-o *target\_directory* ] [http://localhost:9900/systinet/policymgr/rest/assertions/]
- 3 Transform the exported data to prepare it for import to SOA Systinet. Use the migrate tool with the following syntax: NEW\_PLATFORM\_HOME/bin/migrate [-s *image* -d *image*] [-a *assertions*]
- 4 Run the **NEW\_PLATFORM\_HOME/bin/repositoryreset** tool on the new database (not required if the installation is brand new and the server has never been started).
- 5 Update the PLATFORM\_HOME/conf/sdm/sdmConfig.xml file in the new installation if required.

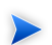

The HP SOA Systinet Customization Editor should be used to make these changes.

- 6 Use the **PLATFORM\_HOME/bin/repositoryimport** tool to import data into the new database.
- 7 If you are using the SOA Systinet userstore instead of LDAP in your new installation then use the **SSO\_HOME/bin/import** tool to import the userstore data from the image to the database.

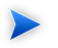

If the repositoryimport tool gives a warning about sdmConfig.xml being different, possible reasons include:

- The versions of SOA Systinet have different configurations. No update is needed if this is the only reason.
- Your exported sdmConfig.xml contains some customizations. In this case you must make the same changes to sdmConfig.xml in the new installation using the HP SOA Systinet Customization Editor.
- Changes were made to your exported sdmConfig.xml during installation of an application such as HP SOA Systinet Policy Manager. You should *not* merge these changes into sdmConfig.xml in the new installation. They will be made automatically if you install the same SOA Systinet application to your new installation of SOA Systinet platform.

## <span id="page-32-0"></span>7 SSO Partner Management

<span id="page-32-1"></span>An SSO partner is any SSO-enabled application. The SSO domain is a set of SSO partners managed by and using one instance of SSO services. Each SSO partner is introduced to the SSO domain by its SSO descriptor. The SSO descriptor is an XML document containing the partner's X509 certificate the and location of its SSO endpoints, which are necessary to integrate this partner to the SSO domain.

### Partner Domains

In the SSO domain, all partners trust each other. The trust is set up by the SSO configuration service exposing its REST interface at the location /rest/descriptor, eg. http://localhost:8080/sso/rest/descriptor. You can get the SSO descriptors of all SSO partners in the domain by a simple HTTP GET operation. The ssoconfig tool in sso/bin can be used for this, with the get option.

<span id="page-32-2"></span>To integrate to the SSO domain, the SSO partner must know the URL of the SSO configuration service, have its SSO descriptor deployed to the SSO configuration service and know the private key coupled with the X509 certificate in the SSO descriptor.

### Modifying SSO Descriptors

To download and deploy the descriptor of an SSO partner, use the ssoconfig tool, located in SSO\_HOME/bin. This is useful when the location of some SSO partner in the domain changes its URL, so that its SSO endpoints are not accessible anymore. To solve this issue, simply download the SSO descriptor:

```
ssoconfig get -e partner_name -s http://localhost:8080/sso -d
```
Change the URL in the file [partner\_name].xml and upload it back to the configuration service:

```
ssoconfig update -s http://localhost:8080/sso -u admin -p changeit -f partner_name.xml
```
We assume the root URL of your SSO service is at http://localhost:8080/sso, administrator credentials are admin:changeit and the name of your partner entered during the product installation is "partner\_name" (usually something like urn:systinet2:policymgr:1.2:hostname:8443). Note that the partner name may contain information about the hostname and port. The name must be preserved even if you change the hostname or port without reinstalling the product.

# <span id="page-34-0"></span>8 Configuration Procedures

System configuration is maintained using the setup tool. The tool enables you to reset the parameters set during installation and also to make additional changes to your installation. The execution of the tool is described in [Setup Tool on page 51](#page-50-0).

This chapter describes the processes executed by the setup tool that are not described as part of the installation process:

- [Applying Extensions on page 35](#page-34-1)
- <span id="page-34-1"></span>• [Applying Updates on page 36](#page-35-0)

### Applying Extensions

SOA Systinet can be extended with libraries that are added into the deployed .ear files. The setup tool opens the .ear files, applies the extensions and repacks the .ear files.

Extensions to SOA Systinet come from the following sources:

- The HP SOA Systinet Customization Editor
- HP SOA Systinet Policy Manager extensions used to create assertions in HP SOA Systinet Assertion Editor. These extensions are custom validation handlers. You must apply them to the HP SOA Systinet Policy Manager server in order for HP SOA Systinet Policy Manager to use assertions created with them.

To apply extensions to SOA Systinet:

1 Make sure that all extensions are in the PLATFORM HOME/extensions directory. The setup tool automatically applies all extensions in that directory.

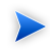

If you are applying extensions to another server substitute PLATFORM\_HOME with the relevant home directory.

- 2 Stop the server.
- 3 Start the setup tool by executing **PLATFORM\_HOME/bin/setup.bat(sh)**.

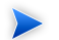

The application server to which SOA Systinet is deployed must not be running.

- 4 Choose the **Apply Extensions** scenario and click **Next**. The setup tool automatically validates the step by connecting to the server, copying the extensions and merging the SDM configuration.
- 5 Enter the path to the application server installation requiring the extension and any other parameters specific to your AS and click **Next**. The setup tool then confirms this information.
- 6 Click **Next** to complete the process by unpacking the SOA Systinet .ear and .war files, and **Next** to merge the SDM and UI configurations, generating all necessary schemas and repacking the .ear and .war files. Note that this takes some time.
- <span id="page-35-0"></span>7 Click **Finish** to end the process.
- 8 Restart the server.

## Applying Updates

Product updates from HP Systinet are applied to the using the setup tool. For more details see [Setup Tool](#page-50-0) [on page 51](#page-50-0).

To apply an update:

1 Copy the update to the PLATFORM HOME/updates folder.

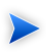

If you are applying extensions to another server substitute PLATFORM\_HOME with the relevant home directory.

- 2 Stop the application server.
- 3 Start the setup tool by executing **PLATFORM\_HOME/bin/setup.bat(sh)**.

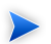

The application server to which SOA Systinet is deployed must not be running.

- 4 Choose the **Apply Updates** scenario and click **Next**. The setup tool automatically validates the step by connecting to the server and applying the update.
- 5 Click **Finish** to close the setup tool.
- 6 After applying updates, you need reapply any required extensions using the procedure described in [Applying Extensions on page 35](#page-34-1).
- 7 Restart the application server.

# <span id="page-38-0"></span>Part III. Administration Utilities

SOA Systinet administration utilities consist of command-line tools located in the home directories of each installed server component of SOA Systinet:

- [SSO Server Utilities on page 41](#page-40-0)
- [Reporting Server Utilities on page 43](#page-42-0)
- [Platform Server Utilities on page 45](#page-44-0)
- [Policy Server Utilities on page 49](#page-48-0)

Some of these utilities are then described individually in chapters:

- [Setup Tool on page 51](#page-50-0)
- [Update Management Tool on page 55](#page-54-0)
- [Repository Export Tool on page 57](#page-56-0)
- [Repository Import Tool on page 59](#page-58-0)
- [Repository Reset Tool on page 61](#page-60-0)
- [SSO Configuration Tool on page 63](#page-62-0)
- [Reporting Import/Export Tool on page 65](#page-64-0)

## <span id="page-40-0"></span>9 SSO Server Utilities

The SSO server utilities are in folder SSO\_HOME/bin. These are either .bat batch files or .sh shell scripts, depending on the server operating system.

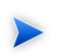

If a command requires arguments, running it without arguments will display a help screen unless otherwise stated.

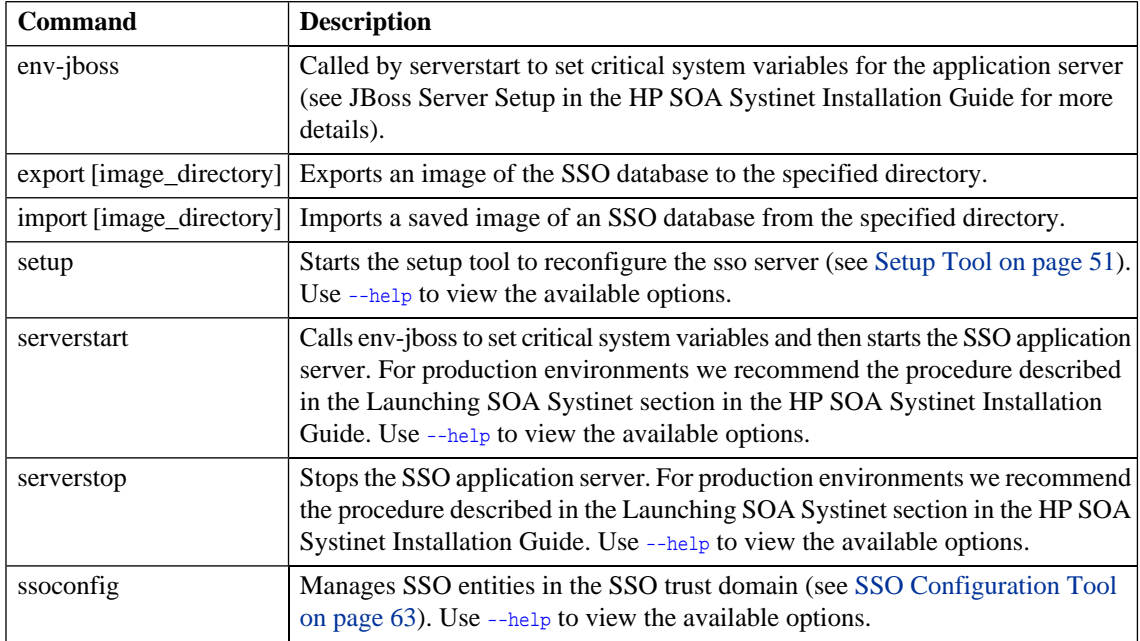

### **Table 1. Summary of SSO Admin Utilities**

# <span id="page-42-0"></span>10 Reporting Server Utilities

The reporting server utilities are in folder REPORT\_HOME/bin. These are either .bat batch files or .sh shell scripts, depending on the server operating system.

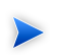

If a command requires arguments, running it without arguments will display a help screen unless otherwise stated.

### **Table 1. Summary of Reporting Admin Utilities**

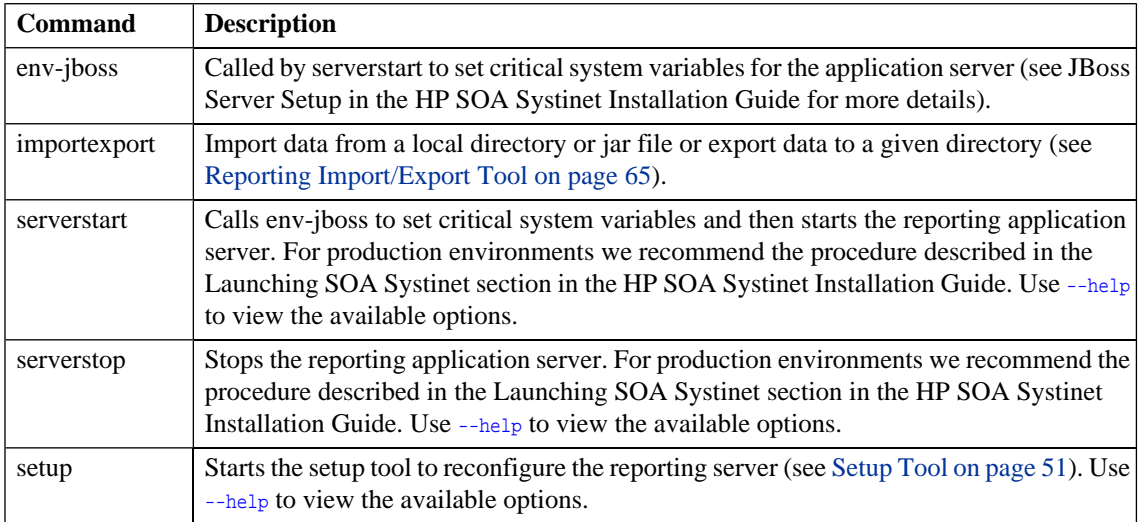

# <span id="page-44-0"></span>11 Platform Server Utilities

The platform server utilities are in folder PLATFORM\_HOME/bin. These are either .bat batch files or .sh shell scripts, depending on the server operating system.

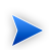

If a command requires arguments, running it without arguments will display a help screen unless otherwise stated.

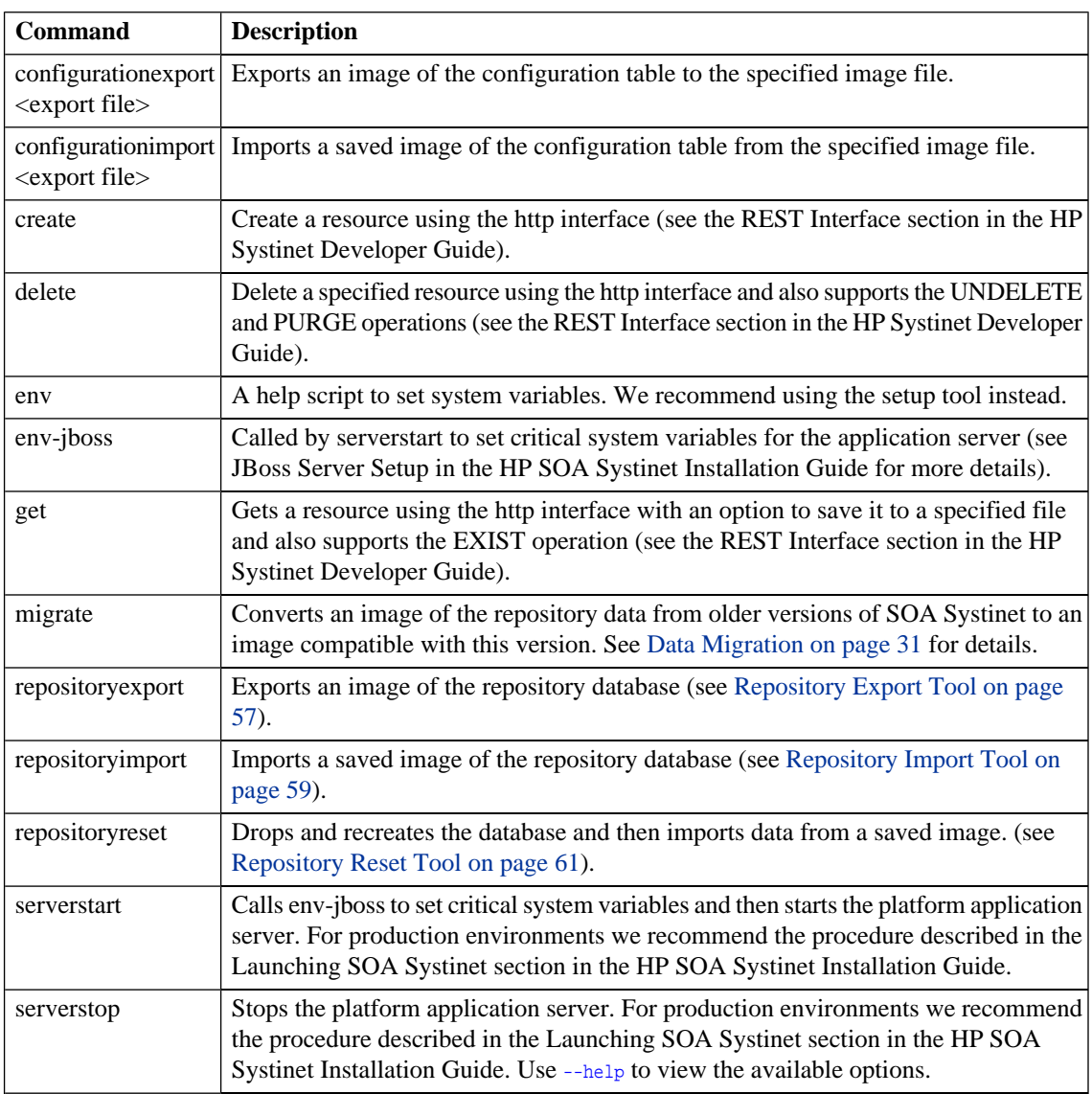

### **Table 1. Summary of Platform Admin Utilities**

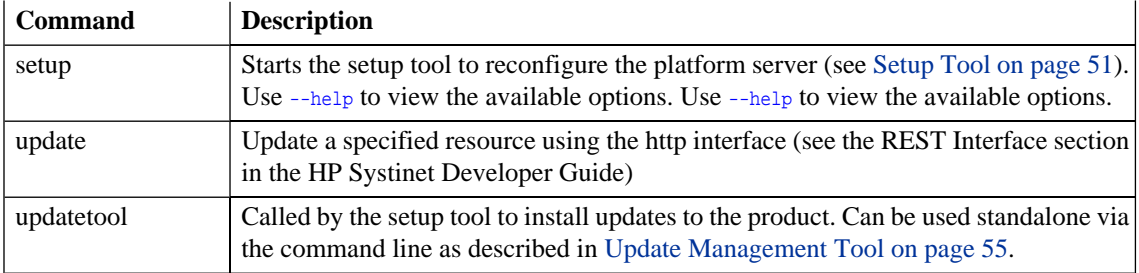

# <span id="page-48-0"></span>12 Policy Server Utilities

The policy server utilities are in folder POLICY\_HOME/bin. These are either .bat batch files or .sh shell scripts, depending on the server operating system.

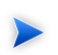

If a command requires arguments, running it without arguments will display a help screen unless otherwise stated.

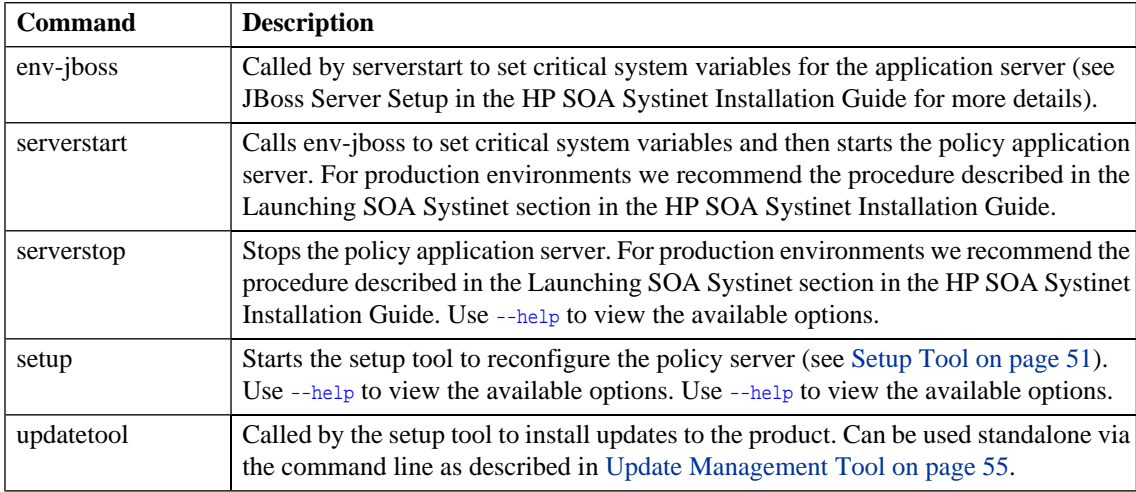

#### **Table 1. Summary of Policy Admin Utilities**

# <span id="page-50-0"></span>13 Setup Tool

Included with SOA Systinet is the Setup Tool. You can use it for the following functions, which you choose as **Scenarios** when running the tool:

- Complete reconfiguration change the configuration of SOA Systinet that was set up at installation. This is the *default* use of the setup tool. You can run the setup tool as a GUI wizard or you can use a prepared configuration file. You can also use the UI wizard to create a reuseable configuration file. The use is identical to the installation procedure. Please refer to the HP SOA Systinet Installation Guide for details.
- Apply extensions install extensions to SOA Systinet contained in the PLATFORM\_HOME/extensions directory as described in [Applying Extensions on page 35](#page-34-1).
- Apply updates install updates to SOA Systinet, which are downloaded or copied to the PLATFORM\_HOME/updates directory as described in [Applying Updates on page 36](#page-35-0).
- Advanced reconfigure individual components of SOA Systinet. This is identical to the **Advanced** installation scenario. Please refer to the HP SOA Systinet Installation Guide for details.
- Reconfigure the SSO server to use LDAP accounts. Please refer to the LDAP Accounts Integration section in the HP SOA Systinet Installation Guide for details.

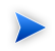

In SOA Systinet, the platform, HP SOA Systinet Policy Manager,, SSO, and reporting servers each have their own setup tools. Their uses are entirely analogous. The instructions for the setup tool apply equally to the platform, policy, and reporting setup tools. Substitute SSO\_HOME, PM\_HOME or REPORT\_HOME for PLATFORM\_HOME.

To run the setup tool execute the **setup** script for your OS from PLATFORM\_HOME/bin. By default this runs the UI wizard.

There are a number of options for the **setup** command. List them all by entering setup --help:

- Run setup noninteractively with **setup --silent**. In this case, Setup uses a previously generated properties file with installation configuration. You can specify the configuration properties file with the --useconfig option. Otherwise setup uses PLATFORM\_HOME/conf/setup/configuration-properties.xml.
- Create and save an installation/setup properties configuration file without executing it by running **setup --save-config config\_filename** (give an arbitrary name, or absolute path, in place of *config\_filename*). You can use this configuration file later with the **--use-config** option.

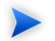

When you run setup without this option, the configuration properties are still saved, in the file PLATFORM\_HOME/conf/setup/configuration-properties.xml. However, this file has the lowest priority when you run setup again. A file you create with the **--save-config** option has the highest priority.

You can use the following options only when running setup in the console:

• Run setup with a prepared configuration file by entering **setup --silent --use-config** *config\_filename* . If you do not specify config filename, the setup tool will use the default PLATFORM\_HOME/conf/setup/configuration-properties.xml file. Values in this file may be overridden by values in the database configuration table. You can only use a prepared configuration file with noninteractive installation/reconfiguration.

The scenario used to create the configuration file is applied when it is used. For example, if the configuration was saved from an Advanced scenario where the only step was Database Setup, when that configuration file is used again, it will be an Advanced scenario where only Database Setup is executed.

• Choose the setup scenario with the **--scenario** *scenario* name option. The possible values for *scenario* name are as follows:

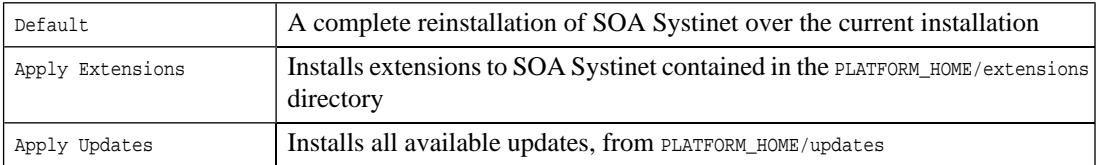

• To force the advanced reconfiguration scenario, where you choose which individual steps of the installation process to execute,use the **--steps** *(comma-separated list of steps)* options. The exact name of each step must be used. These names may differ from the step names used in the installation wizard, as follows:

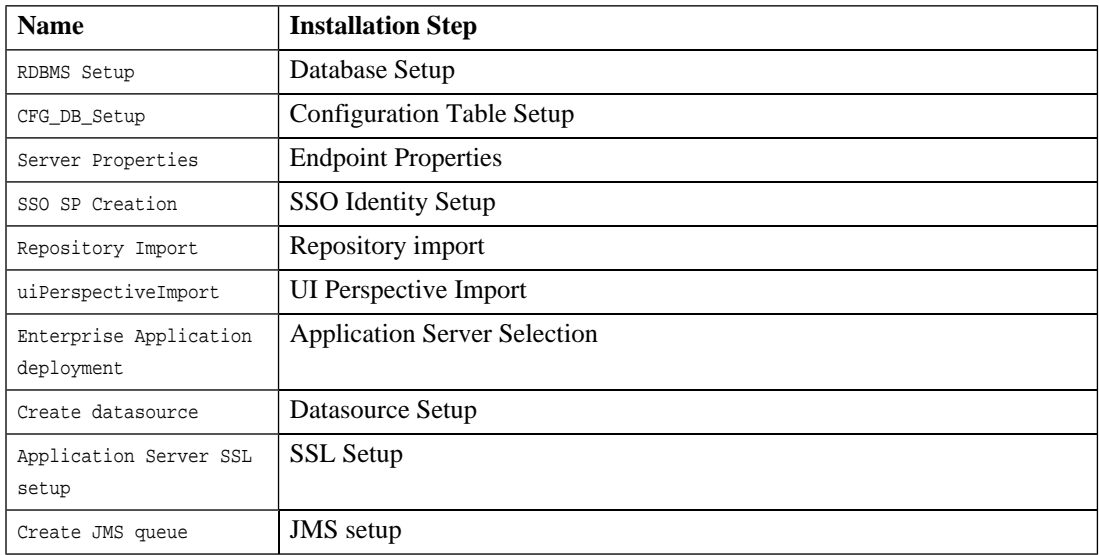

• Display debug information with **--debug**.

#### Examples:

**setup(.sh) --save-config config.xml** runs the Setup UI wizard and saves the results as the configuration file config.xml, in the same directory as the Setup tool script (PLATFORM\_HOME/bin by default. If you wanted to save the file in PLATFORM\_HOME/conf/setup, like the default configuration file, you would run **setup(.sh) --saveconfig ../conf/setup/config.xml**. Note that this command does not actually execute the setup. config

**setup(.sh) --silent --use-config ../conf/setup/config.xml** executes the previously created reinstallation configuration file PLATFORM\_HOME/conf/setup/config.xml.

## <span id="page-54-0"></span>14 Update Management Tool

For minor updates between major releases the update management tool is available. It can display installed updates, install and uninstall updates and check each new update to ensure that any prerequisite updates have already been installed.

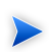

This tool should only be used when the setup tool is unavailable or undesirable.

HP delivers the update in the form of an update-jar file. Copy it to the PLATFORM HOME/updates folder.

To use the tool navigate to PLATFORM\_HOME/bin and execute the following command with one of the available options:

#### **updatetool [OPTION]**

no option lists the upgrades that are available

- -l, --list lists the currently installed updates
- -i, --install installs the updates in the updates directory
- -u, --uninstall *update-name* uninstalls the named update. This update must be the latest installed.

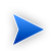

Updates are installed to the local version of the ear, located in the PLATFORM\_HOME/deploy directory. After the updates are installed the tool informs you via the console that the ear must be redeployed.

Any extensions must be reapplied as described in [Applying Extensions on page 35](#page-34-1).

# <span id="page-56-0"></span>15 Repository Export Tool

The **repositoryexport** tool exports the following:

- all resource and resource related data
- configuration files

into an image in the specified location.

The command line is: repositoryexport -i *image* [ *option* ...]

The options are:

- -s silent mode which does not report progress
- -q quiet mode which does not request confirmation

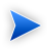

SOA Systinet must not be running while running this script.

## <span id="page-58-0"></span>16 Repository Import Tool

The **repositoryimport** tool is used to import an image of the repository into the database.

The command line is: repositoryimport [ *option* ...]

The options are:

- -i *image* | -url *url* optional path on the local filesystem or a URL location of an image to reset from
- -s silent mode which does not report progress.
- -q quiet mode which does not request confirmation.
- --ignore if an imported resource is already in the database the imported version is ignored.
- --force if an imported resource is already in the database, it is overwritten.
- --bootstrap import the image in bootstrap format.
- --update-blacklist append imported resources to the migration blacklist, useful for bootstrap installation.
- --reset-blacklist save imported resources to the migration blacklist.
- --ignore-sdm-merge-warn does not abort if SDM merge check reports warnings only.
- --migrate perform online phase of the migration process at the end of the import

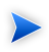

SOA Systinet must not be running while running this script.

## <span id="page-60-0"></span>17 Repository Reset Tool

The **repositoryreset** tool executes the following operations:

- Drops the database.
- Creates a new database.
- imports data (default or from an external location)

The command line is: repositoryreset [ *option* ...]

The options are:

- -s silent mode which does not report progress
- -q quiet mode which does not request confirmation

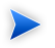

SOA Systinet must not be running while running this script.

# <span id="page-62-0"></span>18 SSO Configuration Tool

The **ssoconfig** command manages SSO entities in the SSO trust domain.

It can be used for the following operations:

- To obtain a list of SSO descriptors for all the partners in the domain as described in [Partner Domains](#page-32-1) [on page 33](#page-32-1).
- To download and modify SSO partner descriptors as described in [Modifying SSO Descriptors on page](#page-32-2) [33.](#page-32-2)

The syntax for ssoconfig is:

#### **SSO\_HOME/bin/ssoconfig [ACTION] [-f FILE | -e ENTITY\_ID | -d DIR] [-s SSO\_CONFIG\_SERVI CE\_URL] -u ADMIN\_USERNAME -p ADMIN\_PASSWORD**

Where *ACTION* is one of:

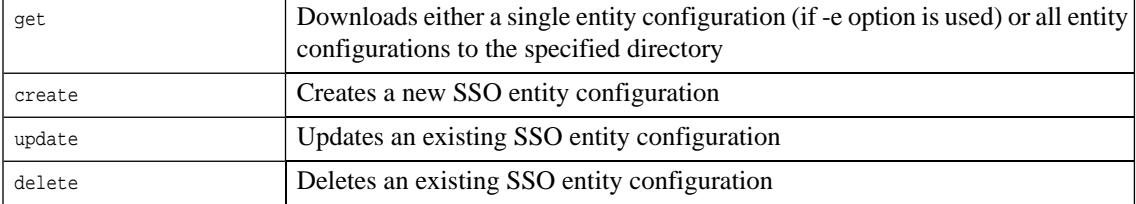

The remaining options are:

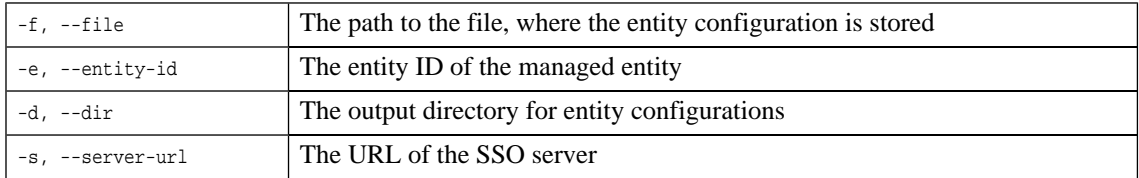

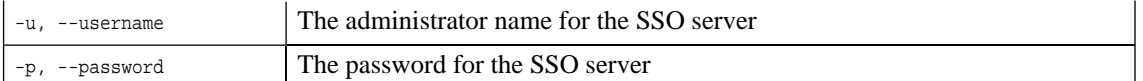

Examples:

**ssoconfig get -d partners/ip -e ip -s http://localhost:8080/sso -u admin -p ch angeit** outputs the SSO descriptor of the partner called ip to the directory partners/ip.

**ssoconfig get -d partner -s http://localhost:8080/sso -u admin -p changeit** outputs all SSO descriptors to the directory partner.

**ssoconfig create -f new\_entity.xml -s http://localhost:8080/sso -u admin -p ch angeit** creates a new SSO partner based on the content of new\_entity.xml.

**ssoconfig update -f newer\_entity.xml -s http://localhost:8080/sso -u admin -p changeit** updates an SSO partner with the content of newer entity.xml.

**ssoconfig delete -e platform -s http://localhost:8080/sso -u admin -p changeit** deletes the platform SSO partner.

# <span id="page-64-0"></span>19 Reporting Import/Export Tool

The **importexport** command enables you to export the data in the reporting database to an image and then import that data at a later date..

The syntax for importexport is:

#### **importexport [OPTION] [ IMPORT\_DIR | IMPORT\_JAR | EXPORT\_DIR ]**

With options:

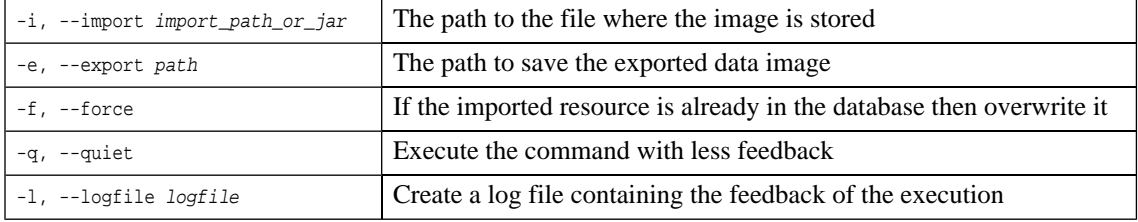

Examples:

**importexport --import com.systinet.reporting.ext.policymgr.2.5.jar** Imports the data from the jar file to the reporting database.

**importexport --import /opt/systinet/reporting/data/exported** Imports the data from the image file to the database

**importexport --export C:\systinet\reporting\data\exported** Creates an image of the reporting database at the specified location

# <span id="page-66-0"></span>Index

## **A**

access rights, [25](#page-24-0) ACL editing, [25](#page-24-0) artifact security, [25](#page-24-0)

## **C**

configuration tool, [51](#page-50-0) customization SDM, [31](#page-30-0)

### **D**

data migration, [31](#page-30-0) deploy extension, [35](#page-34-1)

### **E**

extension deployment, [35](#page-34-1)

### **I**

import extension, [35](#page-34-1)

### **M**

migration data, [31](#page-30-0) SDM, [31](#page-30-0)

### **P**

permissions assigning, [25](#page-24-0)

### **R**

repositoryexport tool, [57](#page-56-0) repositoryimport tool, [59](#page-58-0) repositoryreset tool, [61](#page-60-0) rights access, [25](#page-24-0)

### **S**

SDM customization, [31](#page-30-0) migration, [31](#page-30-0) security permissions, [25](#page-24-0) SSO configuration, [63](#page-62-0), [65](#page-64-0) partner, [33](#page-32-0) domain, [33](#page-32-1) new URL, [33](#page-32-2) ssoconfig tool, [63,](#page-62-0) [65](#page-64-0)

### **T**

tool configuration, [51](#page-50-0)

setup, [51](#page-50-0) update, [55](#page-54-0) tools repositoryexport, [57](#page-56-0) repositoryimport, [59](#page-58-0) repositoryreset, [61](#page-60-0) ssoconfig, [63](#page-62-0), [65](#page-64-0)

### **U**

update management tool, [55](#page-54-0)